## 1. Sie erhalten eine erste E-Mail

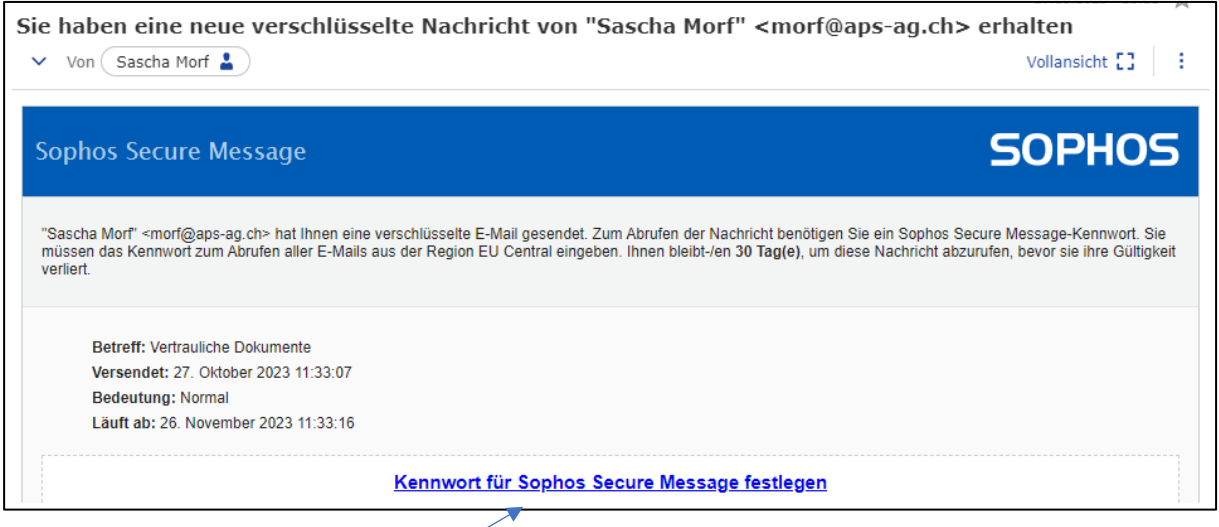

- 2. Klicken Sie auf diesen Link
- 3. Generieren Sie ein Passwort und tippen Sie dieses zweimal ein

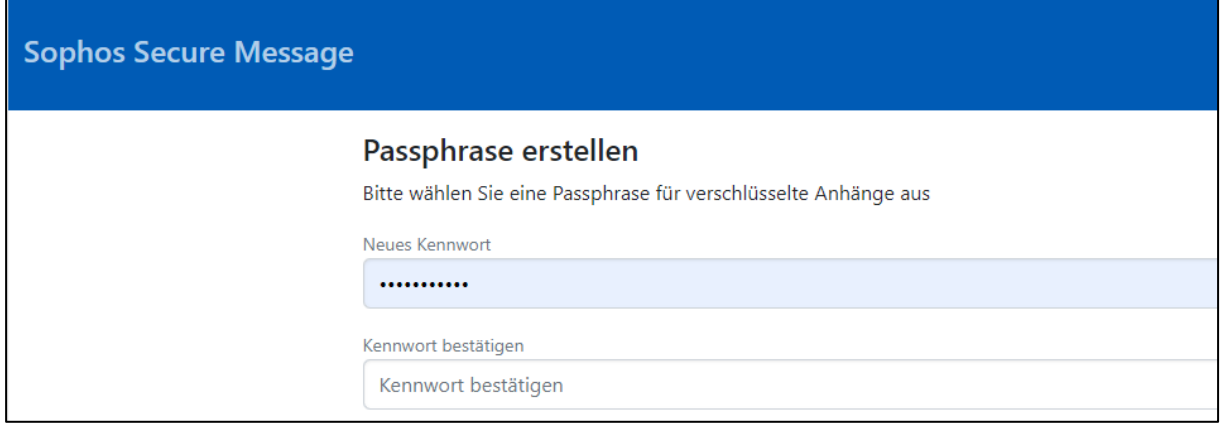

## 4. Die Sicherheitsfragen müssen nicht ausgefüllt werden

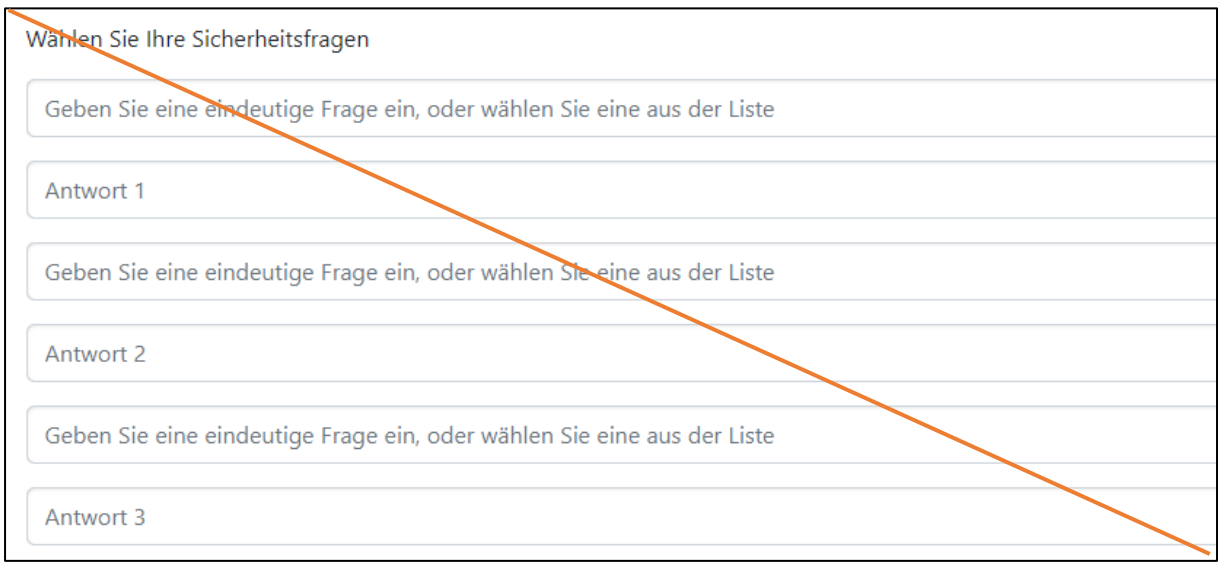

5. Ganz unten im Formular zweimal eine identische E-Mail-Adresse einfügen und auf «Anwenden» klicken.

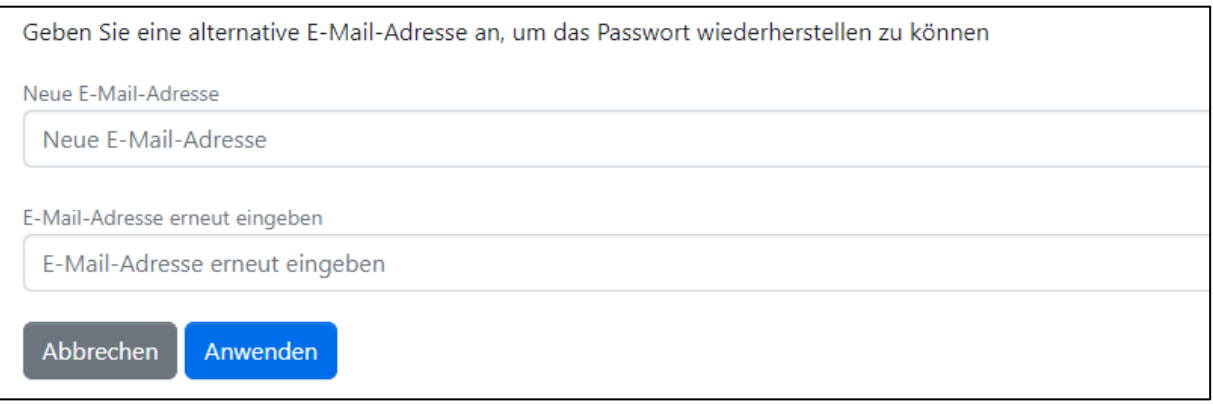

## **Die Punkte 1-5 sind nur einmalig auszuführen und dienen lediglich dem Einrichtungsprozess!**

6. Sie erhalten nun die eigentliche E-Mail als PDF-Anhang, welchen Sie mit Ihrem generierten Passwort öffnen können. Allfällig mitgesendetete Anhänge können mit dem gleichen Passwort geöffnet werden.

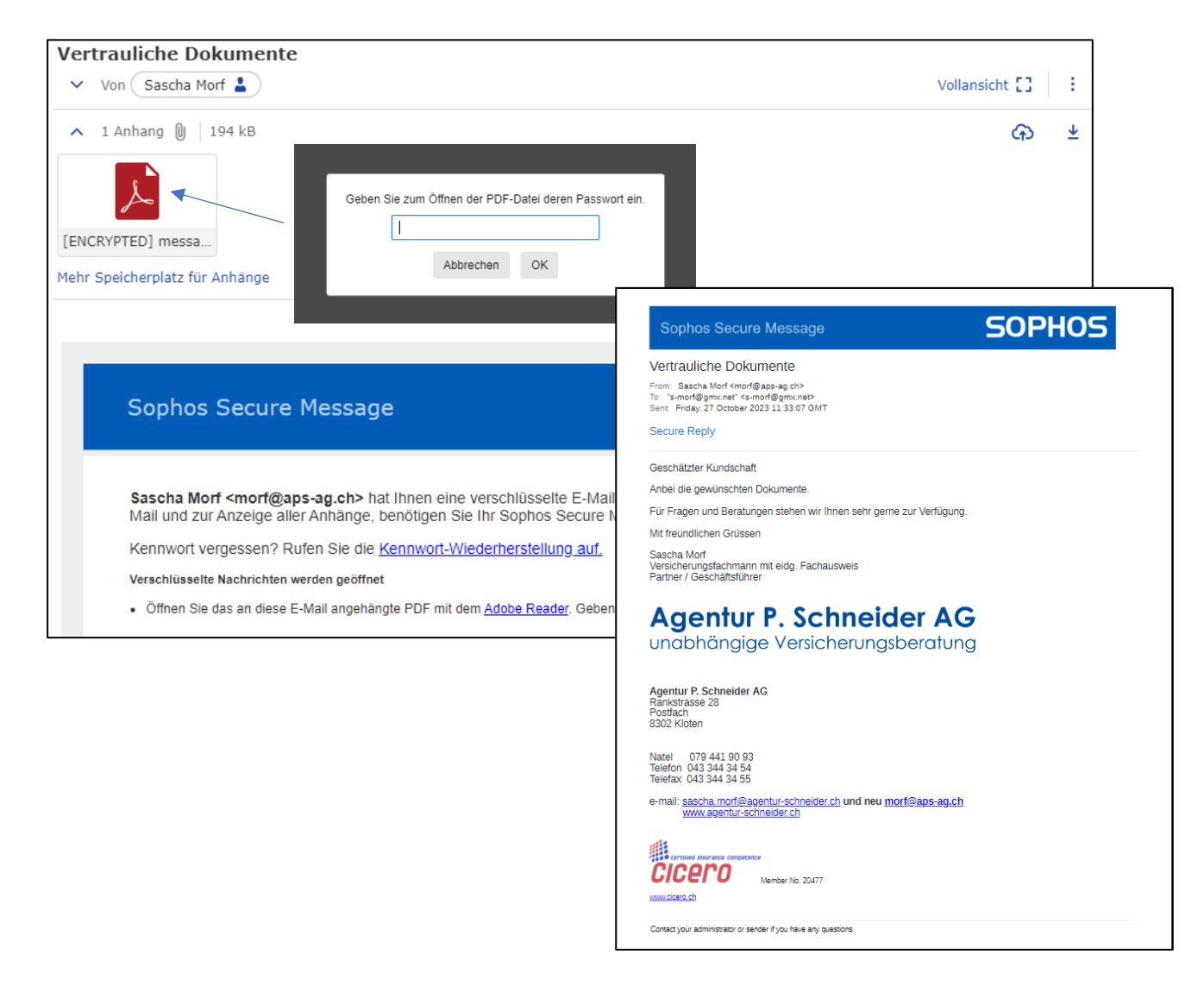

Für allfällige Fragen stehen wir Ihnen unter 043 344 34 54 sehr gerne zur Verfügung!